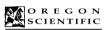

# **DS6618**

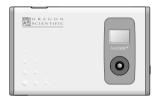

User's Manual Manuale dell'utente Mode d'emploi Manual del Usuario Bedienungsanleitung Manual do Utilizador

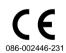

### CARE

Keep the camera dry; if it gets wet, wipe it dry immediately. Use and store the camera only in normal temperature environments. Handle the camera carefully; do not drop it. Keep the camera away from dust and dirt, and wipe it with a damp cloth occasionally to keep it looking new.

If your camera is not performing as it should, take it to your local Oregon Scientific store for assistance. Modifying or tampering with the camera's internal components can cause a malfunction and might invalidate its warranty and void your FCC authorization to operate it.

### **FCC Declaration of Conformity**

This device complies with Part 15 of the FCC Rules. Operation is subject to the following two conditions:

- (1) this device may not cause harmful interference, and
- (2) this device must accept any interference received. including interference that may cause undesired operation.

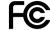

### The FCC Wants You to Know

This equipment has been tested and found to comply with the limits for a Class B digital device, pursuant to Part 15 of the FCC Rules. These limits are designed to provide reasonable protection against harmful interference in a residential installation. This equipment generates, uses and can radiate radio frequency energy and, if not installed and used in accordance with the instructions, may cause harmful interference to radio communications. However, there is no guarantee that interference will not occur in a particular installation. If this equipment does cause harmful interference to radio or television reception, which can be determined by turning the equipment off and on, the user is encouraged to try to correct the interference by one or more of the following measures: · Reorient or relocate the receiving antenna.

- Increase the separation between the equipment and receiver.
   Connect the equipment into an outlet on a circuit different from that to which the receiver is connected.
- Consult your local Oregon Scientific store or an experienced radio/TV technician for help.
- If you cannot eliminate the interference, the FCC requires that you stop using your camera.

Changes or modifications not expressly approved by Oregon Scientific may cause interference and void the user's authority to operate the equipment.

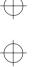

## **Brief Description**

The digital camera "DS6618" is a slim and compact digital camera no bigger than a business card and only 6 mm thick, making it incredibly portable and convenient. And the DS6618's simple and straightforward controls make it easy to take pictures and then download your digital images to a computer. The bundled "ArcSoft PhotoImpression3.0" software on the enclosed CD-ROM provides a range of functions that make it easy for you to modify your images, create calendars or postcards and print out what you have created on your printer.

## Trademark Information

- Autobrite™ is a trademark of SMaL Camera Technologies, Inc. of Cambridge, MA, USA.
- Microsoft and Windows are trademarks of the Microsoft Corporation of the U.S. and other countries. Windows is an abbreviated term referring to the Microsoft Windows
- · Pentium is a trademark of Intel Corporation.

Operating System.

2

- · Macintosh, Power Macintosh, iMac, Mac OS are registered trademarks of Apple Computer, Inc.
- PhotoImpression™ is a trademark of ArcSoft, Inc. All other company or product names are trademarks or registered trademarks of the respective companies.

### Package Contents

After purchasing this product, be sure to check that the package contains all the items listed below.

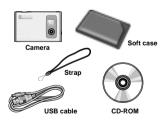

User's manual, Quick start guide

Every effort has been made to ensure that this product is complete. If any items are missing from the package, contact the store from which you purchased the camera. Keep the camera packaging in a safe place as it will be needed if you return the camera for repairs, etc.

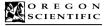

## **DS6618**

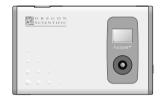

### User's Manual

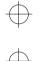

## **Contents**

| Brief Description         2           Package Contents         2           Safety Notes         4           Notes on Using Your Camera Correctly         5           Notes on the Battery         6           Nomenclature         8           Switching On and Off         8           Auto Power Off Function         8           Attaching the Strap         9           Liquid Crystal Display (LCD)         10           GUIDE TO CAMERA OPERATIONS         11 |  |
|----------------------------------------------------------------------------------------------------|--|
| Battery Charge                                                                                                    |  |
|                                                                                                    |  |
| INSTALLING THE SOFTWARE                                                                                                    |  |
| 🔊 Camera                                                                                                    |  |
| TAKING PICTURES                                                                                                    |  |

| NOSETTING THE BEEP TONE                                                                                                    | 20       |
|----------------------------------------------------------------------------------------------------|----------|
| Software                                                                                                    |          |
| USING Oregon Scientific Photo Album DOWNLOADING IMAGES DISPLAYING DOWNLOADED IMAGES MODIFYING CAMERA SETTINGS, DELETING ALL IMAGES, FORMATTING, AND RESETTING THE FLE COUNTER | 22<br>24 |
| Oregon Scientific Configuration Screen                                                                                                    |          |
| as TWAIN Driver UNINSTALLING THE SOFTWARE For Windows For Macintosh                                                                                                    | 30<br>30 |
| ( Data                                                                                                    |          |
| TROUBLESHOOTING                                                                                                    | 32<br>34 |

## Safety Notes

To ensure that you use your camera correctly, read these Safety Notes and your User's manual carefully beforehand. The warning given here provide important safety information and should be observed at all times.

■ The icon shown below is used in this document to indicate the severity of the injury or damage that can result if the information indicated by the icon is ignored and the product is used in correctly as a result.

**⚠ WARNING** 

This icon indicates that death or serious injury can result if the information is ignored.

### Safety Notes Be sure to read these Safety Notes before using the products.

### 

- . The enclosed disk is a computer CD-ROM. Never attempt to play this disk on an ordinary music CD player as it may produce extremely high noise levels that could damage your hearing or your audio equipment.
- The camera is a precision instrument. Never attempt to take this part apart. There is a serious danger of a powerful electric shock.
- Do not drape the connection cord around your neck or otherwise treat the cable carelessly as this could result in suffocation

. Do not look through the viewfinder at the sun or other strong-light. This could damage your eyesight.

- . Do not leave the camera in locations exposed to direct sunlight as this could cause a fire due to the action of
- . Do not bring the camera close to a flame or throw it into the fire.
- Do not drop the camera or otherwise subject it to strong
- . Do not immerse the camera in water.

### General Information

- · Do not use the camera while you are walking, running, driving or operating machinery. This can result in a serious accident.
- . Request regular internal testing and cleaning for your camera. Build-ups of dust in your camera can cause fire or shock
- Do not use this device in aircraft or hospitals. The use of this device in an aircraft or hospital can cause malfunctions in the control devices used in aircraft

## Cleaning Your Camera

Use blower brush to remove dust from the lens, LCD or viewfinder as these surfaces, and then wipe lightly with a soft, dry cloth.

Leaving the lens extended for long periods can allow dust to enter the camera's viewfinder. However, this does not affect the image.

- Do not scratch hard objects against the lens, LCD or viewfinder as these surface are easily damaged.
- Clean the body of the camera with a soft, dry, cloth. Do not use volatile substances such as thinners, benzine or insecticide, as these may react with camera body and cause deformation or remove the coating.

### Ilsing the Camera Overseas

When traveling overseas, do not place your camera in the check-in baggage. Baggage handling at airports may subject baggage to violent shocks, and the camera may be damaged internally even when no external damage is visible.

### Others

- . To view the images you have shot, you will need a PC that conforms to the hardware and software requirements given in the table on P.12.
- You will need a printer to print out the images you
- · Oregon Scientific, Inc. assumes no responsibility whatsoever for any damages or loss of revenue incurred as a result of the deleting of data stored in the computer memory due to a fault or any other cause

## Notes on the Battery

- \* This camera has a built-in lithium-ion battery. Always observe the precautions given below.
- . The built-in lithium-ion battery is not fully charged at shipment and must be charged up before being used

### • Lithium-Ion Battery Features

- · Lithium-ion battery loses its charge even when not used. Charge the battery just before taking pictures (1 to 2 days beforehand)
- . To ensure that your lithium-ion battery lasts as long as possible, push the lens back in and switch the camera off promptly when you are not using the camera.
- . The number of available shots will be lower in cold locations or at low temperatures. You can increase the amount of power produced by putting the camera in your pocket or another warm place to heat it just before taking pictures. If you are using a heating pad, take care not to place the camera directly against the pad.

### Charging the Battery

- . This camera can be charged at ambient temperatures between 0°C - +40°C and it takes approximately 2 hours to charge a fully depleted the battery.
- . The lithium-ion battery does not need to be fully discharged or exhausted flat before being charged.

**Notes on Using Your Camera Correctly** 

### Test Shots Prior to Photography

For particularly important photographs (such as weddings and overseas trips), always take a test photograph and view the image to make sure that the camera is functioning normally

\* Oregon Scientific assumes no responsibility for any incidental losses (such as the costs of photography or the loss of income from photography) incurred as a result of faults with this products.

### · Notes on Copyright

Images recorded using your digital camera system cannot be used in ways that infringe copyright laws without the consent of the owner, unless intended only for personal use. Note that some restrictions apply to the photographing of stage performances, entertainments and exhibits, even when intended purely for personal use. Users are also asked to note that the transfer of memory containing images or data protected under copyright laws is only permissible within the restrictions imposed by those copyright laws.

### • Liquid Crystal

If the LCD is damaged, take particular care with the liquid crystal in the panel. If any of the following situations arise, take the urgent action indicated.

- . If liquid crystal comes in contact your skin Wipe the area with a cloth and then wash thoroughly with soap and running water.

  • If liquid crystal gets into your eve:
- Flush the affected eye with clean water for at least 15 minutes and then seek medical assistance.
- · If liquid crystal is swallowed:

Flash your mouth thoroughly with water. Drink large quantities of water and induce vomiting. Then seek medical assistance

### Handling Your Digital Camera

This camera contains precision electronic components. To ensure that images are recorded correctly, do not subject the camera to impact or shock while an image is being recorded.

### Places to Avoid

Do not use or store the camera in the following type of

- In the rain or in very humid, dirty or dusty places.
- Places subject to extreme temperature rises, such as in direct sunlight or closed car in summer.
- Extremely cold places.
- Places subject to strong vibration.
   Places affected by smoke or steam.
- Places subject to strong magnetic fields (such as near motors, transformers or magnets).
- In contact with chemicals such as pesticides or next. to rubber or vinvl products for long periods of time.
- Sandy places such as beaches or deserts, or places where there is wind borne sand.

### Notes on Condensation

If the camera is carried suddenly from a cold location into a warm place, water droplets may form on the inside of the camera or on the lens (condensation) When this occurs, switch the camera off and wait an hour before using the camera.

## • Battery Life

At normal temperatures, the battery can be used at least 500 times.

If the time for which the battery provides power shortens markedly, this indicates that the battery has reached the end of its effective life. Please contact the store from which you purchased the camera.

To prevent fire or shock hazard, do not expose the unit to rain or moisture.

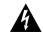

### CAUTION

RISK OF ELECTRIC SHOCK DO NOT OPEN

CAUTION: TO REDUCE THE RISK OF ELECTRIC SHOCK. DO NOT REMOVE COVER (OR BACK). NO USER-SERVICEABLE PARTS INSIDE. REFER SERVICING TO QUALIFIED SERVICE PERSONNEL

## •Disposing of This Product

When disposing of this product, do so in accordance with your local waste disposal regulations.

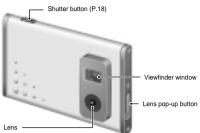

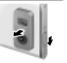

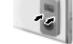

Press the lens pop-up button. Push the lens back in.

Auto Power Off Function
The Auto Power Off function automatically switches the camera off to avoid wasting battery power when the camera is left unused for 30 seconds while switched on.

\* The Auto Power Off function does not operate when

- USB connection is being used.
   To take pictures after the camera has automatically switched off (Auto Power Off), push the lens back
- If you intend to leave the camera unused for a long period, push the lens back in and completely switch the camera off.

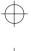

# Liquid Crystal Display (LCD)

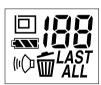

| LCD         | Description                                                                                                    | See page |
|-------------|----------------------------------------------------------------------------------------------------|----------|
| 188         | Number of Available Shots (1-101), etc.                                                                                                    | P.18     |
| <b>4</b>    | Battery Status  The battery has ample charge. The battery is approximately half charged. The battery charge is low. Recharge the battery as it will run out shortly. The battery is exhausted. Recharge the battery is exhausted. Recharge the battery immediately.  A void switching the camera on and off repeatedly when the battery is low on charge. | P.17     |
|             | Image Size : 640 x 480 pixels : 320 x 240 pixels                                                                                                    | P.19     |
| ú           | Delete Mode                                                                                                    | P.20     |
| LAST<br>ALL | LAST: Deletes the last image shot ALL: Deletes all the images                                                                                                    | P.20     |
| (1-()-1     | Beep Tone on                                                                                                    | P.20     |

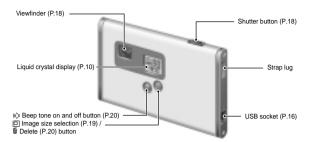

## Attaching the Strap

Attach the enclosed strap. When using a commercial strap, check the strength and other properties of strap.

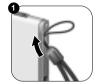

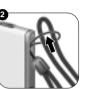

## CHIDE TO CAMEDA ODEDATIONS

| PURPOSE                          | INSTRUMENTS      | HEADING, ETC.                 |                                                                                           | See page |
|----------------------------------|------------------|-------------------------------|-------------------------------------------------------------------------------------------|----------|
| Switch on and off                | Camera           | Switching on and off          |                                                                                           | P.8      |
| Taking pictures                  | Camera           | Taking pictures               |                                                                                           | P.18     |
| Connecting the<br>camera to a PC | Camera and PC    | Connecting the camera to a PC | * Install the "Oregon Scientific Photo<br>Album" software beforehand (→P.12).             | P.16     |
| Downloading (Saving) images      | Camera and PC    | Downloading images            | [Camera]→[Download images]                                                                | P.22     |
| Checking camera                  | Camera and PC    | Downloading images            | [Camera]→[Download images]                                                                | P.22     |
| images                           | Carriera and 1 C | Displaying downloaded images  | [View]→[List] [Thumbnails] [Slideshow]                                                    | P.24     |
|                                  | Comoro           | amera Deleting images -       | To delete the last image you shot: LAST                                                   | P.20     |
|                                  | Camera           |                               | To delete all the images: ALL                                                             |          |
| Deleting images                  |                  | Deleting all images           | [Camera]→[Configuration]→ [Delete All Images]                                             | P.26     |
|                                  | Camera and PC    | Formatting                    | [Camera]→[Configuration]→ [Format]                                                        | P.26     |
| Charging the<br>camera battery   | Camera and PC    | Charging the battery          |                                                                                           | P.17     |
| Checking the                     | Camera           | Liquid crystal display        |                                                                                           | P.10     |
| battery status                   | Camera and PC    | Modifying camera settings     | $[{\sf Camera}] \!\!\!\!\!\!\!\!\!\!\!\!\!\!\!\!\!\!\!\!\!\!\!\!\!\!\!\!\!\!\!\!\!\!\!\!$ | P.26     |
| Selecting the image size         | Camera           | Selecting the image size      |                                                                                           | P.19     |
|                                  | Camera and PC    | Modifying camera settings     | [Camera]→[Configuration]→ Resolution                                                      | P.26     |
| () Setting the                   | Camera           | Setting the beep tone         |                                                                                           | P.20     |
| beep tone                        | Camera and PC    | Modifying camera settings     | [Camera]→[Configuration]→ Beep                                                            | P.26     |

\* Camera: Use the digital camera "DS6618" only.

Camera and PC: Connect the camera to your PC with the USB cable, and launch "Oregon Scientific Photo Album".

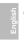

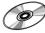

## INSTALLING THE SOFTWARE

Because this camera uses USB bus power to charge the battery, the software must be installed

### ■ Pre-installation Checklist

## **WIN** Windows

· Compatible PCs : IBM PC/AT or compatible (models

with USB support as standard) . Operating system : Windows 98 (including the second edition). Windows Millennium Edition (Windows Me), Windows 2000 Professional\*, Windows XP Professional\*, Windows XP Home Edition\*

- CPU: 200 MHz Pentium or better
- RAM: 32MB minimum
- Hard disk space: 200MB minimum
   Other: A CD-ROM for driver and software installation.
- \* Users of Windows 2000 Professional, Windows XP Professional, Windows XP Home Edition should log on under an Administrator account (e.g. "Administrator"

## Mac Macintosh

 Compatible Macs : Power Macintosh G3 200 MHz minimum (models with USB support as standard)

- Operating system : Mac OS 8.6-9.0, 9.1, 9.2 RAM: 32MB minimum
- Hard disk space: 200MB minimum
- Other: A CD-ROM for driver and software installation

12

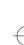

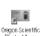

## INSTALLING Oregon Scientific Photo Album

Do not connect the camera to your PC using the USB cable until the software

## WIM For Windows

\* In Windows, you can install "Oregon Scientific Photo Album" and "PhotoImpression3.0" in succession

Switch on your PC and load the enclosed CD-ROM.

2 The installer starts up automatically.

3 Install Oregon Scientific Photo Album. The camera driver and TWAIN driver are also installed automatically.

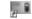

Oregon Scientific Photo Album

If you are finished to install, [Oregon Scientific Photo Album]'s short cut is displayed on the desk top.

4 Install PhotoImpression3.0.

5 When you click the [Finish] button, your PC is restarted.

## ■ Starting up the installer manually Point Double-click [SETUP]

or [SETUP.exe] in the CD-ROM window.

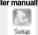

- \* The way file names are displayed differs as described below depending on your computer settings.
- · File extensions (3-letter suffers indicating the file type) may be shown or hidden (e.g. Setup.exe or Setup)
- Text may be shown normally or all in uppercase (e.g. Setup or SETUP).

You can select the softwares you want to install. \* Deselected software is not installed.

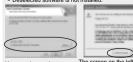

You can change the installation destination folder

in Windows 2000 and Windows XP, but it has been confirmed that installation can continue without problems. Just click the [Continue Anyway] button.

## Guide to Software

■ Oregon Scientific Photo Album

The enclosed CD-ROM contains the software shown below.

WWW Page 14

Mac Page 15

## ■ PhotoImpression3.0

Software to make it easy for you to download camera images and modify them, create calendars or postcards.

\* This software is TWAIN-compatible.

Page 21

Software for tasks such as downloading images you have shot on the camera, checking and deleting the downloaded images, and modifying the camera settings. This software is also used when a TWAINcompatible application downloads images directly from the camera.

- When you install "Oregon Scientific Photo Album", the camera driver and TWAIN driver are also installed automatically.
- \* This software is needed to connect the camera to your PC using the USB cable.

13

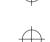

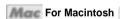

Do not connect the camera to your PC using the USB cable until the

Switch on your Macintosh and load the enclosed CD-ROM.

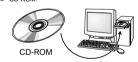

- 2 Double-click the CD-ROM icon, the [Oregon Scientific Photo Album] folder and [Oregon Scientific Photo Album] icon to start installation.
- 3 Click the [Continue...] button to start the installation
- 4 Click the [Quit] button.

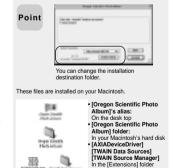

380

inside the [System] folder on

your Macintosh's hard disk

## **CONNECTING THE CAMERA TO A PC** <Using the USB Cable>

Connecting the camera to your PC with the enclosed USB cable, you can charge the battery and download your images to your PC.

Check that "Oregon Scientific Photo Album" software was installed correctly before connecting the camera to your PC using the USB cable.

Switch the camera on and then connect it to your PC using the USB cable.

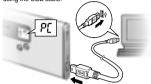

- Connecting the camera to your PC with the USB cable allows you to do the following:
- Charge the camera battery (→P.17) Download and display images (→P.22, 24)
- Modify the camera settings, delete images, format the camera memory and reset the counter (→P.26)

When you connect the camera to a PC, "P[" appears on the camera's LCD to indicate that the camera is communicating with the PC.

\* The PC switches to standby mode until it recognizes the camera.

- . Take care to connect the plugs on the Point USB cable into the correct sockets, and ensure that the plugs are inserted firmly.
  - The Auto Power Off function does not operate when a USB connection is being

16

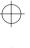

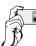

## **TAKING PICTURES**

1 Switching the camera on. Focal range:

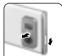

Approx. 60 cm to infinity.

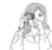

Loading the strap over your wrist, brace your elbows firmly against your body and hold the camera with both hands. Compose your shot so that the subject you want to photograph is within the field of view.

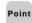

The image will be blurred if the camera moves Point when taking the picture (camera shake).
Take care to avoid camera shake, particularly when shooting in dark locations.

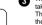

When you press the shutter button, the camera takes the picture.

The image is then recorded and the number in the counter decreases.

## About the Autobrite™ Technology

The DS6618 uses a CMOS sensor equipped with Autobrite<sup>™</sup> technology. This feature automatically adjusts the exposure and captures the details in scenes with bright lighting conditions, such as glare or backlighting. Most existing digital cameras produce

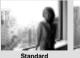

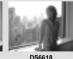

Digital camera

The counter flashes (rotates) during image Point recording.

## CHARGING THE BATTERY

This camera uses USB bus power to charge the battery. Before attempting to charge the battery, install the software (→P.12) and then use the USB cable to connect the camera to your PC.

Check that "Oregon Scientific Photo Album" software was installed correctly before connecting the camera to your PC using the USB cable.

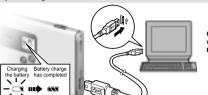

Charging starts automatically when you connect the camera to your PC with the USB cable.

- · It takes approximately 2 hours to charge a Point fully depleted the battery.
  - . Number of available shots: Approx. 500 shots (when fully charged)
  - \* This figure is an approximate guide to the number of continuous shots that can be taken at room temperature. The number of available shots will be lower in cold locations or at low temperatures

### About the Battery Life

At normal temperatures, the battery can be used at least 500 times.

\* If the time for which the battery provides power shortens markedly, this indicates that the battery has reached the end of its effective life. Please contact the store from which you purchased the camera. Battery must be replaced at the customer's

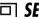

## SELECTING THE IMAGE SIZE

You can select the appropriate image size for your shots. The number of available shots varies depending on the selected image size setting, and the number of available shots shown by the counter increases or decreases accordingly.

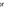

### About the Image Size

Select "□" for better image quality and "□" to increase the number of available shots.

| LCD | File size        | Number of available shots |
|-----|------------------|---------------------------|
|     | 640 x 480 pixels | 26 shots                  |
| 0   | 320 x 240 pixels | 101 shots                 |

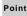

Try using the guidelines below to select the appropriate setting for your shot.

- ☐(640 x 480 pixels): For images to be used in business documents (printed relatively small). For images to be used in files used for presentations (displayed on a PC screen).
- □ (320 x 240 pixels):

For images to be used via the Internet as an e-mail attachment, etc.

18

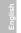

## **M DELETING IMAGES**

You cannot check images as you delete them, but you can use LAST to delete the last image you shot, or ALL to

1 Holding down the fig button for roughly 1 second sets the delete mode to LAST/Delete frame.

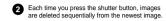

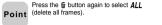

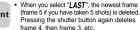

- . You can delete all the frames at once by selecting "ALL".
- it automatically reverts to photography mode.

## (I) SETTING THE BEEP TONE

You can select whether or not the beep tone sounds.

You can turn the beep tone on and off by pressing the IQI button. \* When "I/D" is displayed, the beep tone sounds

20

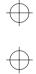

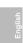

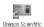

## DOWNLOADING IMAGES

You can download the images from the camera to your PC.

Select [Camera] → [Download images] from the menu.

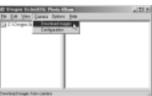

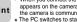

- When you connect the camera to a PC, "PE" appears on the camera's LCD to indicate that the camera is communicating with the PC.

  The PC switches to standby mode until it
- recognizes the camera.

  The counter flashes (rotates) during image downloading.

together. If you take more shots and then download them without first deleting the images you have already downloaded, the previously downloaded images are downloaded again.

2 Click the [Start download] button to begin image downloading. Progress of image downloading

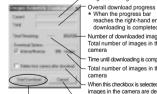

Start to download

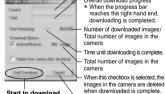

the image **Point** 

If you cancel image downloading before completion, downloading stops after downloading of the current image is completed.
 The images in the camera are all downloaded

- Cancels downloading.

reaches the right-hand end, downloading is completed. Number of downloaded images/

 If you leave the camera in 
 delete mode. for 3 seconds without using the camera at all,

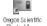

# **USING Oregon Scientific Photo Album**

You can use "Oregon Scientific Photo Album" software to download images in the camera to your PC's hard disk, check and delete the downloaded images, and modify the camera settings. \* This description shows the Windows screens, but the procedure is the same for Macintosh computers.

Switch the camera on and then connect it to your PC using the USB cable (→P.16).

\* Charging starts automatically when you connect the camera to your PC with the USB cable

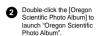

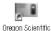

Photo Album

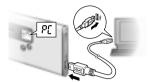

3 The main window opens.

- \* You can change the "Oregon Scientific Photo Album" settings in [Options].
- \* You can change the save destination folder for the images.

21

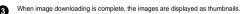

A folder named "(year)-(month)-(day)-(number)" is automatically created in the folder tree display area. \* If you download more images on the same day, the number automatically increments.

### **■** Thumbnail display window

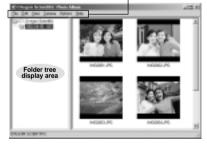

Images are downloaded to the locations given below. **Point** 

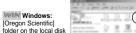

### Menu

You can select functions such as [Save As], [Delete (Delete the files)], [Rename (Change the file name)], [Rotate], [View (Change the display format)] and [Configuration (Camera Configuration)], etc. from the pull-down menu.

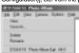

■ Delete the files

 Select the file you want to delete and then select [Delete] from the [File] menu.

### ■ Rename the file/folder name

- Select the file/folder you want to rename and then select [Rename] from the
- Click the file/folder you want to rename and then click again in the file/folder name box.

Macintosh: [Oregon Scientific] folder on the desk top

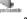

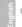

### Oregon Scientific Photo Album

## **DISPLAYING DOWNLOADED IMAGES**

Images downloaded to your PC can be checked, rotated and saved as new files under

Select the folder you want to display in the folder tree display area.

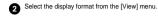

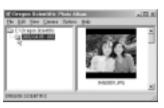

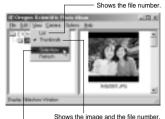

Opens the slideshow display window (→P.25).

Displaying a frame enlarged (→P.25)

- . To view an image frame enlarged, select and then double-click the file in the List or Thumbnail view.
- · Select the frame containing the image file you want to view enlarged and select [View] from the [File] menu.

24

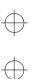

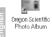

# MODIFYING CAMERA SETTINGS, DELETING ALL IMAGES,

Camera settings can be checked and modified from your PC. You can also delete all the image files, format the camera memory and reset the file counter (file number).

Check that the camera is connected to a PC with the USB cable (→P.16).

The "Oregon Scientific Config" screen opens and you can perform tasks such as modifying the camera settings and deleting all the data in the camera's

- · About the file counter (file numbers) File numbers (No. 0001 to 9999) are automatically assigned to images when they are shot. The assigned file numbers are then saved with the images during downloading.
- Because the file numbers assigned when shots are taken are stored on the camera, the file numbers of images do not change while they remain on the camera.
- \* If you delete an image on the camera after shooting it, the file number of the deleted file is skipped.
- \* When you reset the file counter, the file numbers for the next images shot begin again from "0001". However, the file counter can only be reset when [Delete All Images] or [Format] is selected in the "Oregon Scientific Config" screen.
- · Low Light Alert: When this feature is enabled, the camera warns the user that a scene is too dark for a proper picture. Under such dim lighting conditions, the camera will make an error beep when the shutter button is pressed. Keeping the shutter button pressed during and after the beep will force the snapshot, if desired, but the quality of the picture will most likely be sub-standard.

When the camera settings are modified in the Point "Oregon Scientific Config" screen, the settings on the camera are also switched automatically.

. Auto Shutoff timeout: User can select the auto shutoff timeout with short (~25 seconds) or long (~50 seconds). The factory default is short.

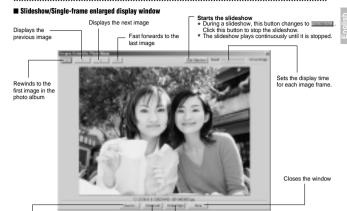

Rotates the image left (counterclockwise) in

90° increments.

\* The modified image is saved immediately.

Saves the currently

displayed image as a new file with a different name.

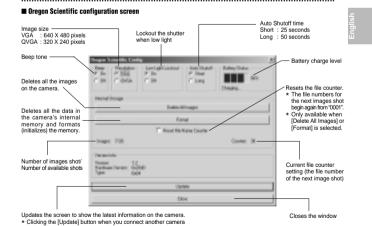

to the PC updates the screen to show the information for the new

27

Rotates the image right (clockwise)

\* The modified image is saved

in 90° increments

immediately

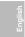

# Oregon Scientific

## **USING Oregon Scientific Photo Album as TWAIN Driver**

"Oregon Scientific Photo Album" allows images on the camera to be downloaded directly from the camera using a TWAIN-compatible application such as "PhotoImpression3.0".

Check that "Oregon Scientific Photo Album" software was installed correctly before connecting the camera to your PC using the USB cable.

Switch the camera on and then connect it to your PC using the USB cable.

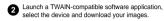

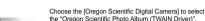

the "Oregon Scientific Photo Album (TWAIN Driver)". \* The method for selecting the TWAIN driver differs depending on the software you are using. If you are using "PhotoImpression3.0".

When "Oregon Scientific Photo Album (TWAIN driver)" is selected, "Oregon Scientific Download" screen opens.

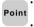

- Take care to connect the plugs on the USB Point cable into the correct sockets, and ensure that the plugs are inserted firmly.
  - The Auto Power Off function does not operate when a USB connection is being used.

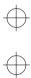

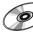

## **UNINSTALLING THE SOFTWARE**

Only perform this operation when you no longer require the installed software.

## WIN For Windows

- Check that the camera is not connected to your
- PC and then start up your PC.
- 2 Exit all application and programs.
- Select the program you want to delete from [Programs] in the [Start] menu and then select
- Select the [Remove] and click the [Next] button.
- When the confirmation message appears, click the button as directed by the on-screen instructions.
  - \* The confirmation message differs depending on the software you select.

You can also uninstall the software using Point [My Computer] → [Control Panel] → [Add/ Remove Programs Properties].

Even if you uninstall the software, the folder containing your saved images ("Oregon Scientific" in the case of "Oregon Scientific Photo Album") is left untouched.

3 Click the [Start Download] button to download the images.

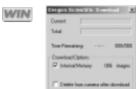

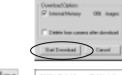

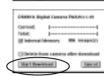

The counter flashes (rotates) during image Point downloading.

## WIM For Windows only

A Select the images to be downloaded.

6 Click the [Transfer] button. \* You can also download images using the [Transfer] button from the [Twain] menu.

\* Downloaded images are displayed in the software.

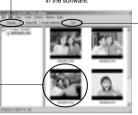

6 Quit "Oregon Scientific Photo Album".

## Mac For Macintosh

- 1 Drag all the following installed files to the [Trash].
- . The installed files for "Oregon Scientific Photo Album"
- Restart your Macintosh.
- 3 Select [Empty Trash] in the [Special] menu.

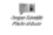

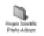

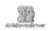

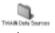

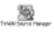

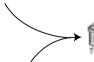

· The installed files for "PhotoImpression3.0"

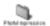

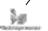

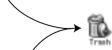

33

35

## **TROUBLESHOOTING**

| Problem                                                     | Cause                                                                                                    | Remedy                                                                                                    |
|-------------------------------------------------------------|----------------------------------------------------------------------------------------------------|----------------------------------------------------------------------------------------------------|
| No power.                                                   | The battery is exhausted.                                                                                                    | Recharge the battery.                                                                                                    |
| The battery runs out quickly.                               | You are using the camera in<br>extremely cold condition.                                                                                                    | Put the camera in your pocket or<br>another warm place to heat it.                                                                                                    |
| No photograph is taken when the shutter button is pressed.  | The Auto Power Off function has switched the camera off.  The memory is fully recorded.                                                                                      | Switch the camera on.      Download the images to the PC, and delete some unwanted images.                                                                                         |
| The image is blurred.                                       | The camera or subject was moving when the shot was taken. You are too close to the subject (outside the photography range) whenyou take the shot. The pop-up lens is skewed. | Hold the camera firmly.  Take the shot from a distance within the photography range (approx. 60 cm to infinity).  Take care to pop the lens up correctly so that it is not skewed. |
| Nothing happens when you use the camera buttons and switch. | Camera malfunctions.     The battery is exhausted.                                                                                                    | Switch the camera off and then on again.     Recharge the battery.                                                                                                    |

32

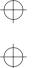

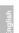

# **Specifications**

- · Actual number of pixels 0.31 million pixels
- CCD image sensor CMOS image sensor with Autobrite™ technology
- Storage media
- 8MB internal flash memory
- File format
- JPEG (Converted when images are downloaded using the enclosed software.)
- Image file size VGA: 640 x 480 pixels QVGA: 320 x 240 pixels
- Sensitivity Equivalent to ISO100
- Lens F=3.8, f=6.87 mm (Equivalent 47 mm on a 35 mm camera)
- Finder Optical
- White balance
  Autobrite™
- Focal range 60cm - ∝

34

- · Shutter speed
- Automatic (1/30 1/15000 sec.)
- Focus
- Digital output
- USB (mini-B)
- Number of available shots VGA (640 x 480 pixels): 26 shots QVGA (320 x 240 pixels): 101 shots
- Power supply
   Lithium-ion battery (rechargeable, non-removal)
- Camera dimensions
- 85.6 x 54.0 x 6.0 mm (W/H/D) (not including accessories and attachments) · Camera mass(weight)
- Approx. 1.2 oz. (35 g) (including battery, not including accessories)
- Condition for use Temperature: +32F to +104F (0°C to +40°C) Humidity: 80% or less (no condensation)
- \* Specifications are typical; individual units might vary. Specifications are subject to change and improvement without notice.

| Problem                                                       | Cause                                                                           | Remedy                                                                                                    |
|---------------------------------------------------------------|---------------------------------------------------------------------------------|----------------------------------------------------------------------------------------------------|
| The PC does not recognize the camera.                         | Connect the camera to the PC with the USB cable before installing the software. | Connect the camera to the PC with the USB cable and select [My Computer] [Control Panel] [System] [Device Manager]. In the [Device Manager] with the Compose USB device] or [Unknown device] in [Other devices]. Then disconnect the camera and install the software before reconnecting the camera to the PC.  Connect the camera directly to the PC using the USB cable, not via a USB hub.  Disconnect the other USB devices connected to the PC. |
| Everything on the LCD flashes and "£ !" or "£2" is displayed. | Camera firmware defect.                                                         | If the "Camera firmware is out of sync.<br>Update recommended. Update<br>firmware?" message appears when<br>you connect the camera to your PC<br>with the USB cable, click the [Yes]<br>button and update your firmware.                                                                                                    |

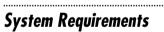

## **■** For Windows

- Compatible PCs: IBM PC/AT or compatible (models with USB support as standard)
- Operating system: Windows 98 (including the second edition), Windows Millenium Edition (Windows Me), Windows 2000 Professional, Windows XP Professional, Windows XP Home Edition
- CPU: 200 MHz Pentium or better
- RAM: 32MB minimum
   Hard disk space: 200MB minimum
- . Others: A CD-ROM for driver and software installation

### ■ For Macintosh

- Compatible Macs: Power Macintosh G3 200 MHz minimum (models with USB support as standard)
- Operating system: Mac OS 8.6-9.0, 9.1, 9.2
   RAM: 32MB minimum
   Hard disk space: 200MB minimum

- Others: A CD-ROM for driver and software installation